*Process flow for Applying Online for Electrical Installation HV/EHV/Diesel Generator/Non Conventional*

1. User will Visit at [https://esd.mponline.gov.in](https://esd.mponline.gov.in/) and click on link as shown below for applying for DG sets application under Electrical safety department .

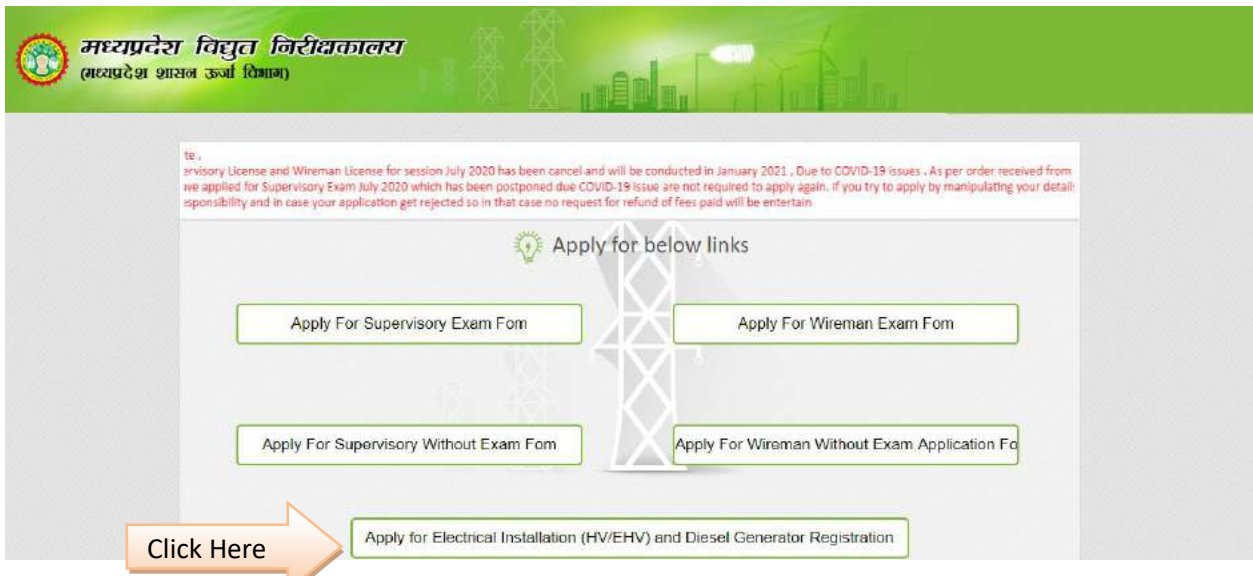

2. As user click on the link a new page open as shown below where user will get option to Apply .

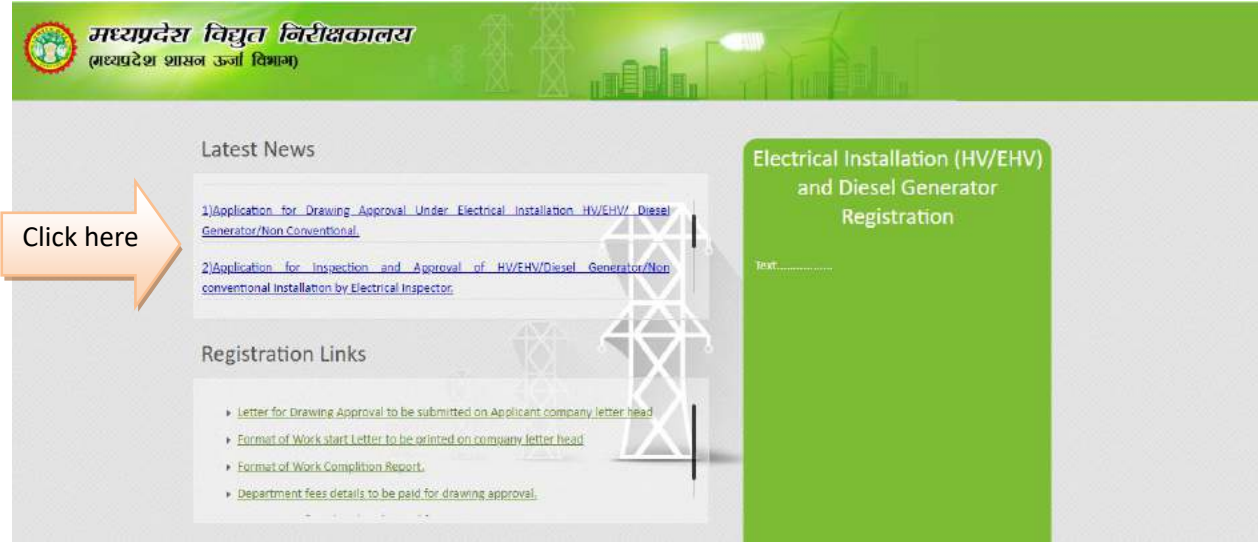

- 3. Approval process under Electrical Installation HV/EHV/, Diesel Generator/Non Conventional is divided in to 2 steps.
	- a. Application for Drawing Approval --- As user click on the clink the application form will get open as shown below
	- b. Application for Inspection

## Approval of HV/ EHV and Diesel Generator Installation by Electrical Inspector<br>(Regulation 43) (BRAP 2020)

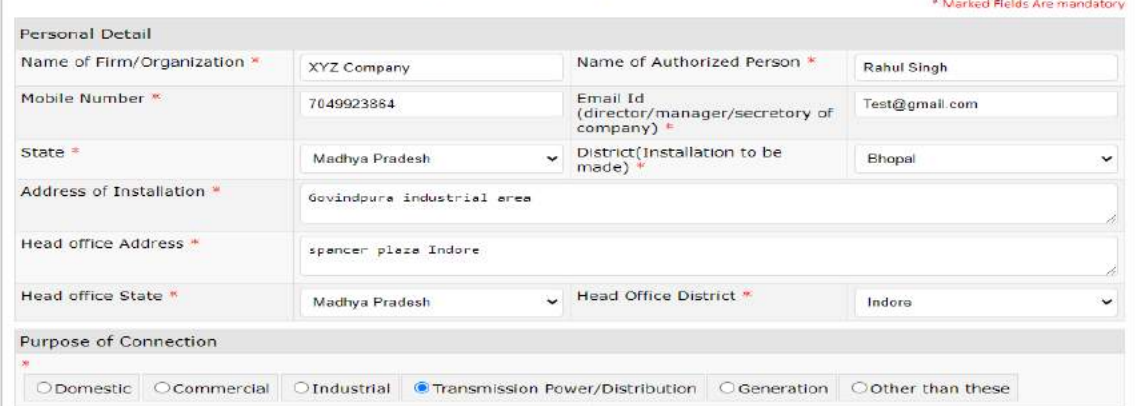

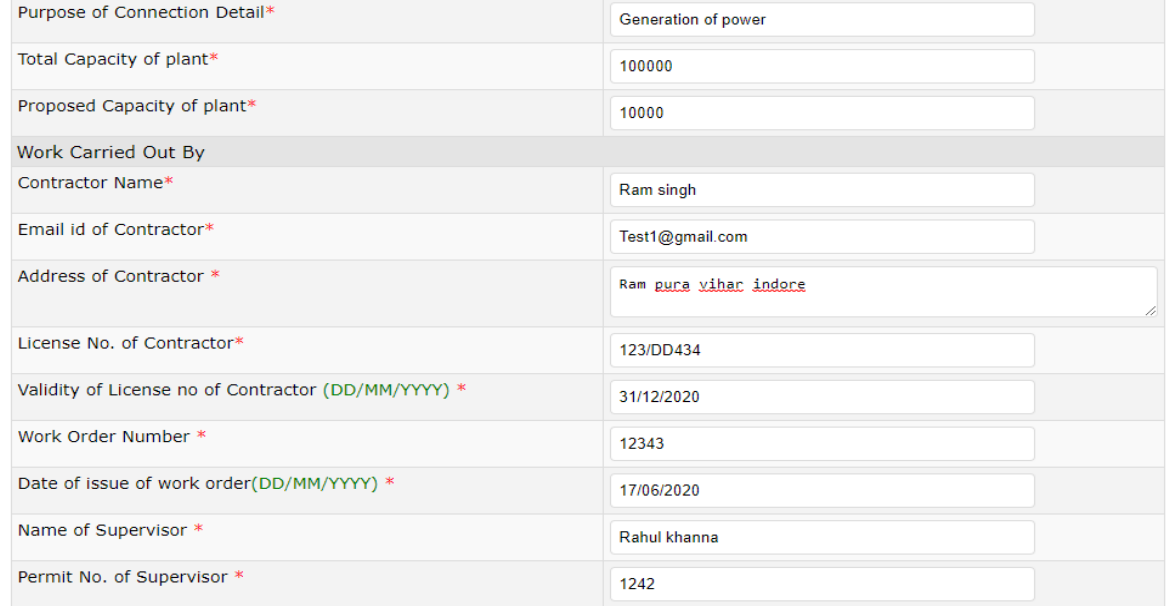

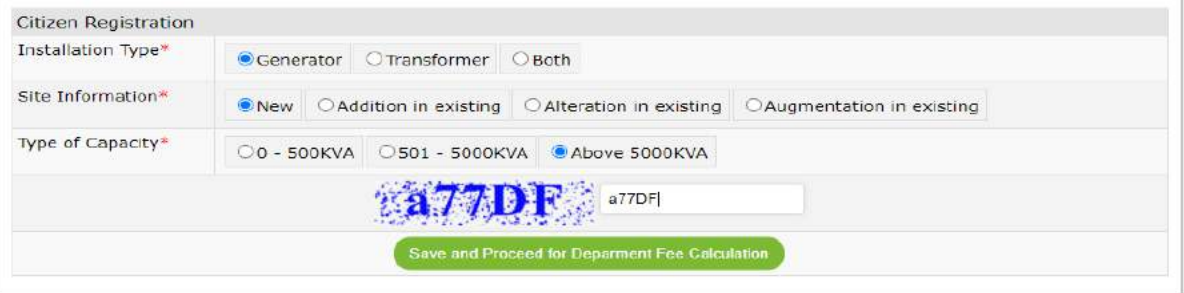

## Approval of HV/ EHV and Diesel Generator Installation by Electrical Inspector (Regulation 43) (BRAP 2020)

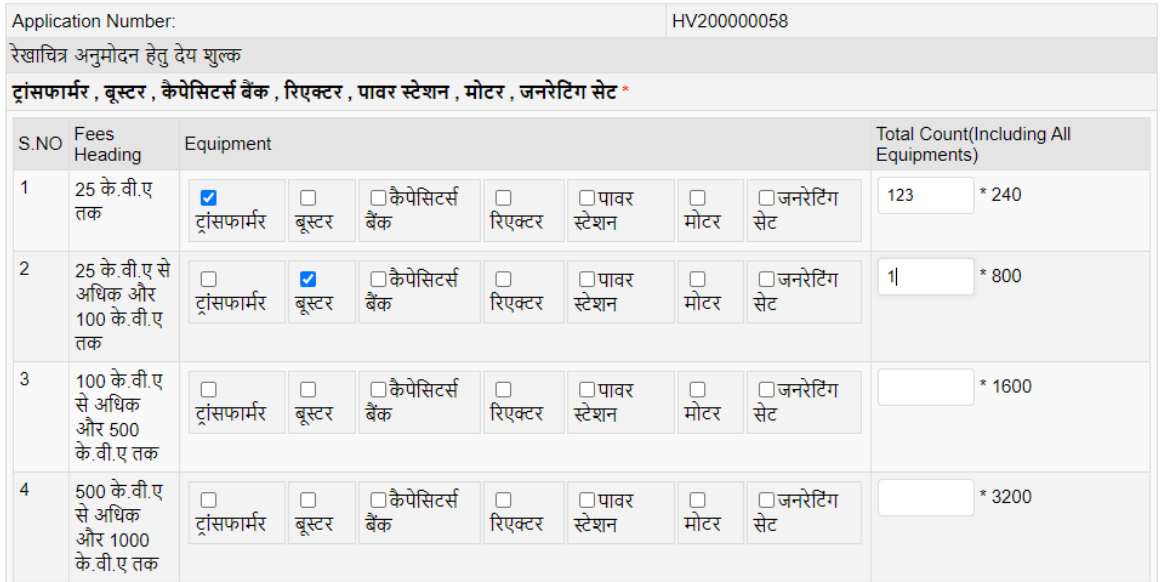

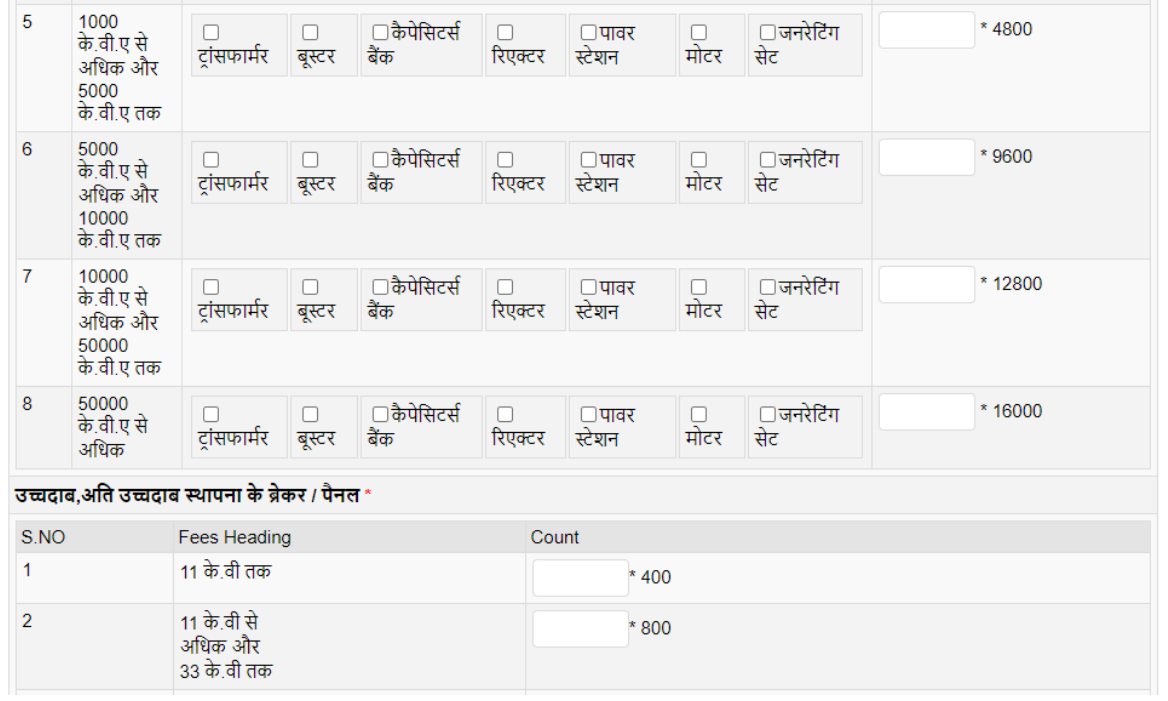

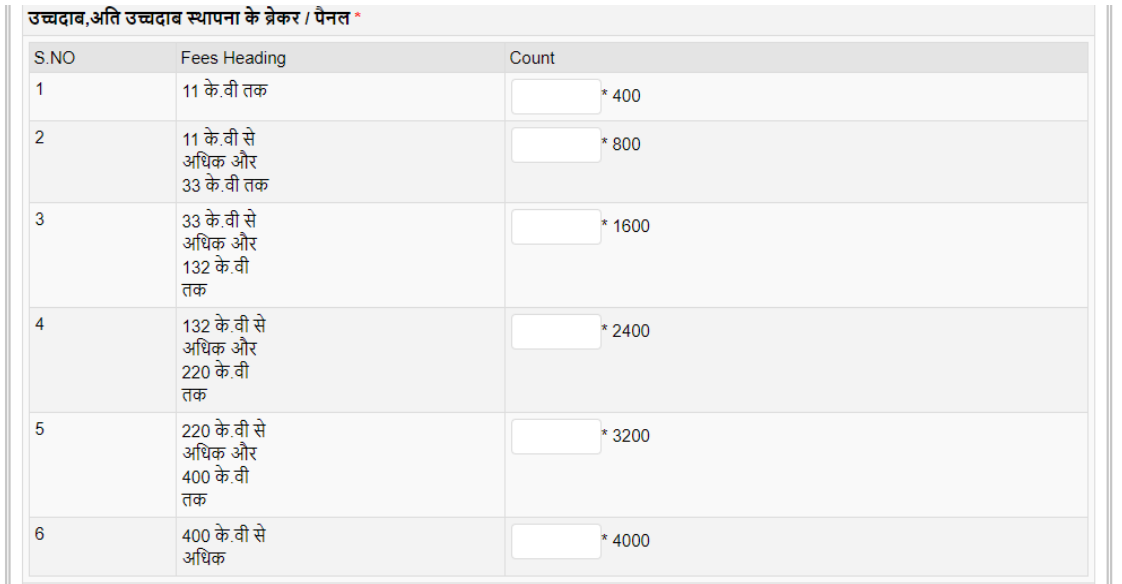

नई उच्चदाब,अति उच्चदाब ओवरहेड लाइन \* ( प्रत्येक किलोमीटर या उसके भाग के लिए ) S.NO Count Fees Heading  $\overline{1}$ 11 के.वी तक  $*160$ .<br>11 के.वी से<br>अधिक और  $\overline{2}$  $*400$ 33 के.वी तक .<br>33 के.वी से<br>अधिक और  $\overline{3}$  $*800$  $132$  के.वी तक 132 के.वी से<br>अधिक और  $\overline{4}$ \* 1600 220 के.वी तक 220 के.वी से<br>अधिक और  $\overline{5}$ \* 2400  $400$  के.वी तक 400 के.वी से<br>अधिक  $\overline{6}$ \*  $4000$ 

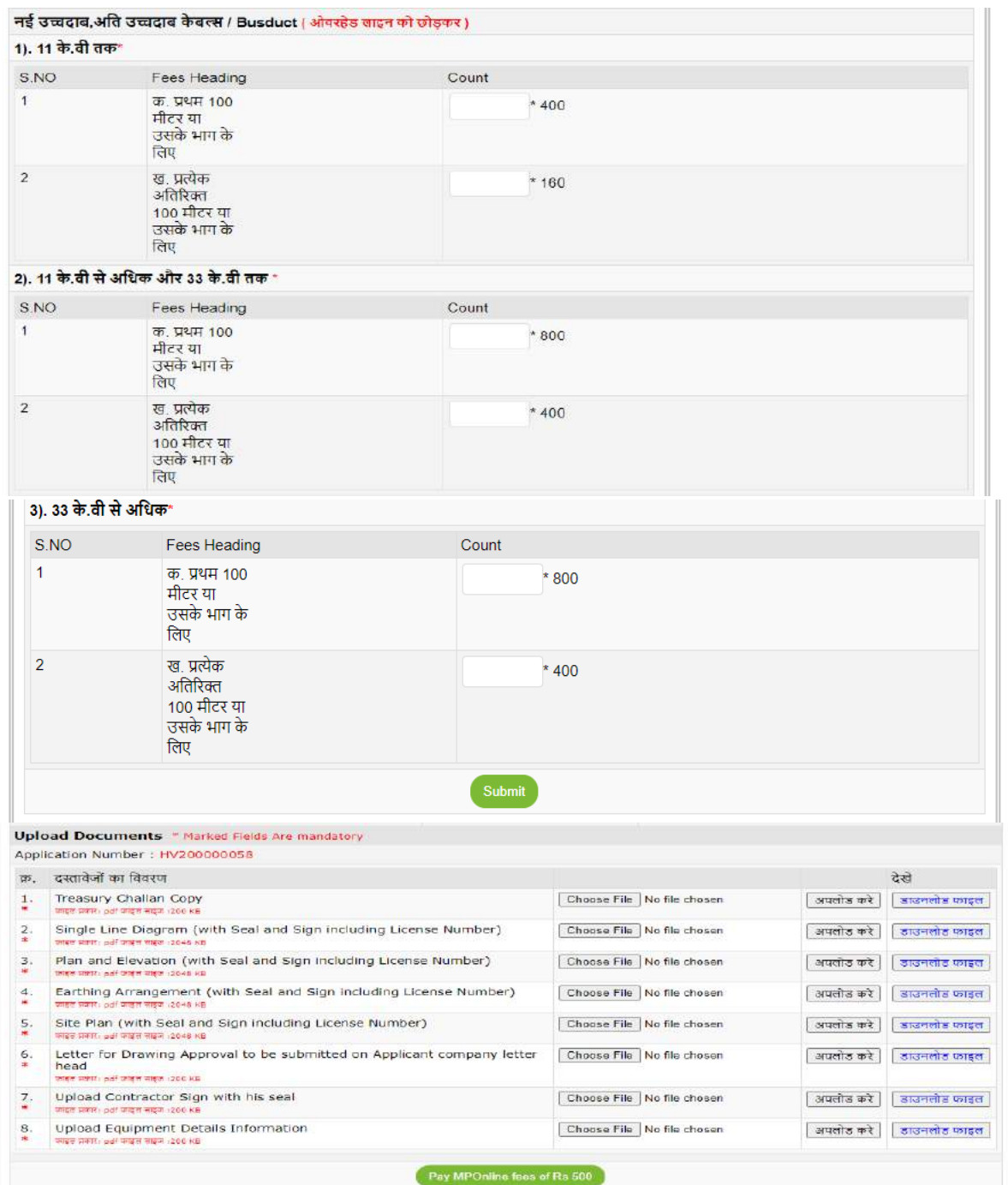

After submitting all the details asked in the application, Applicant will proceed to pay the MPOnline portal fees as shown in below screen

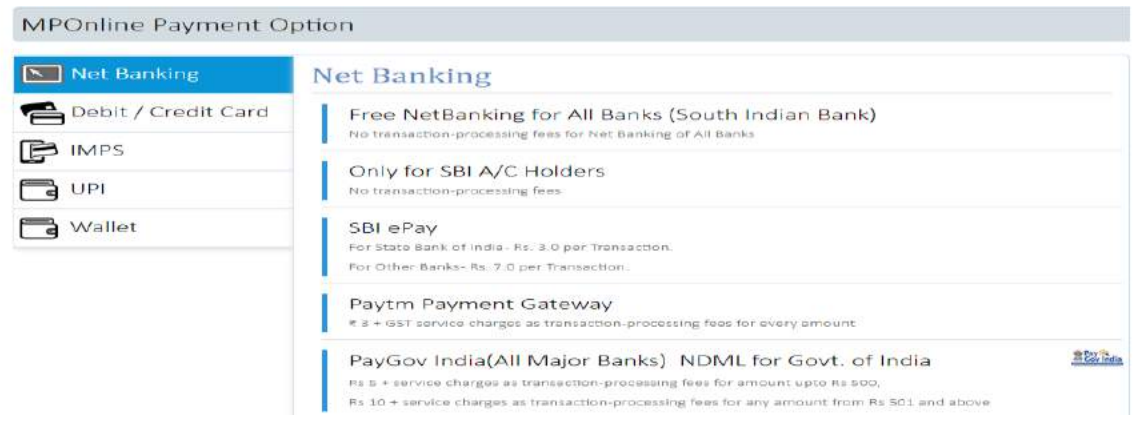

After Successful payment you will be able to get your duplicate receipt. If due to network issue and page broken you get not get your duplicate receipt, Please click on below link for the same.

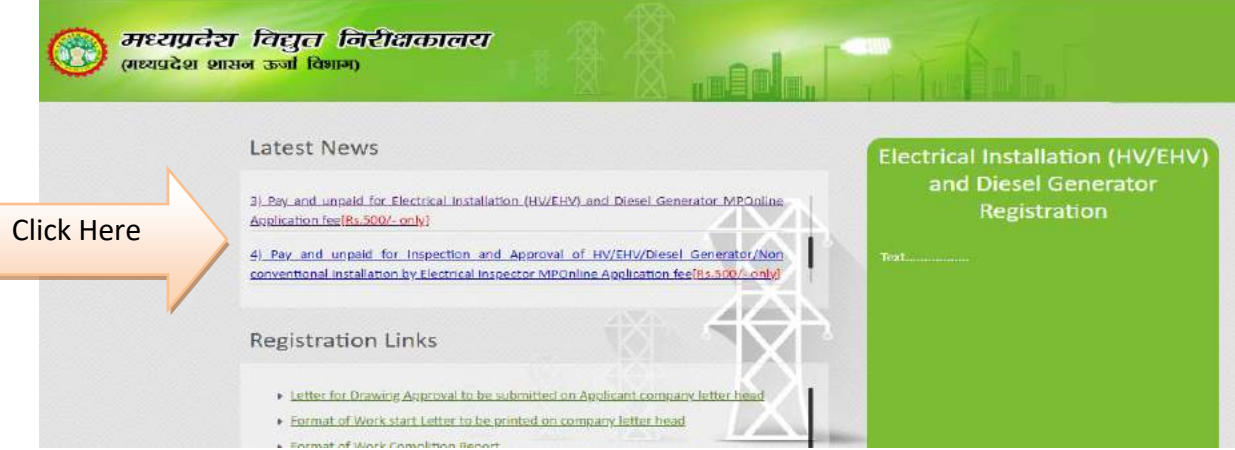

You will be required to enter your Application number and Contractor license number for getting the duplicate receipt as asked in below screen.

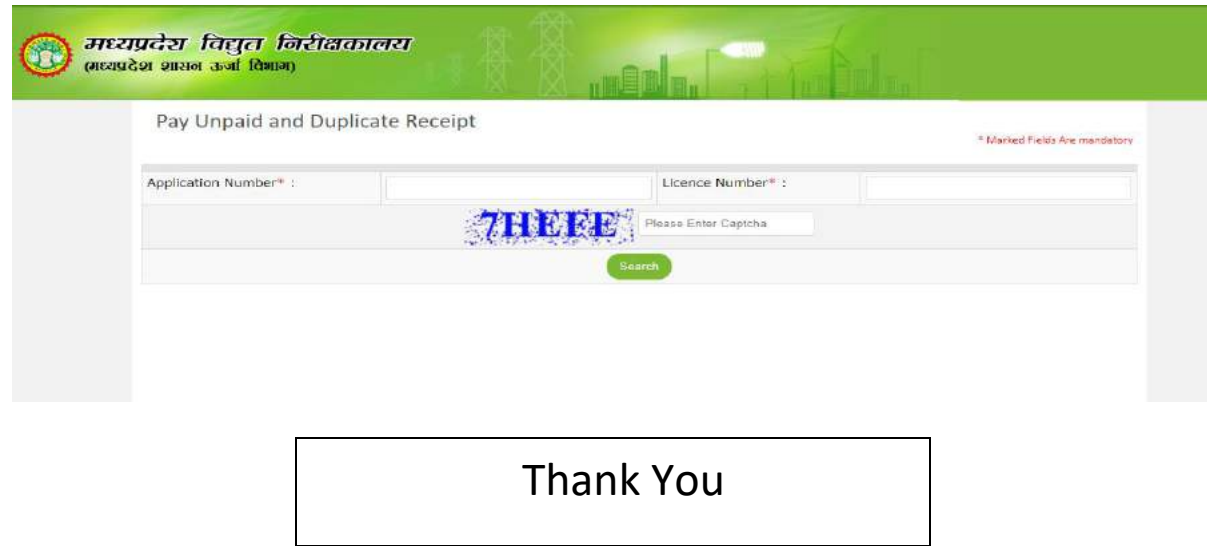